# 温州市不见面大厅系统 招标代理操作手册

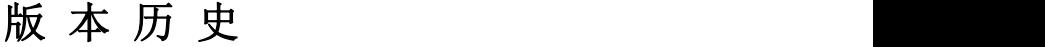

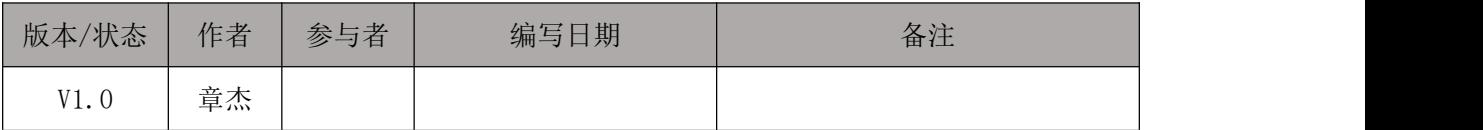

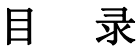

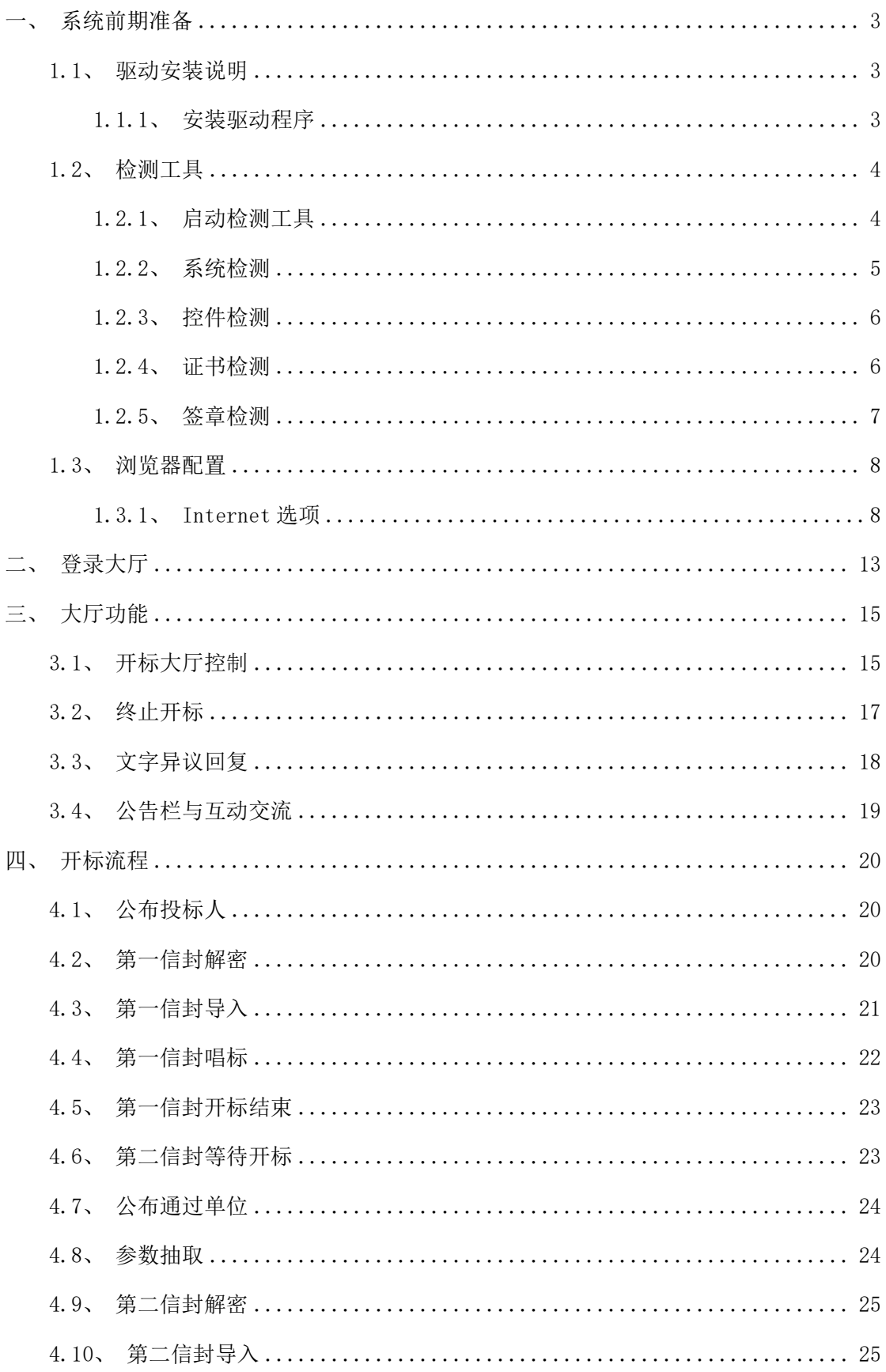

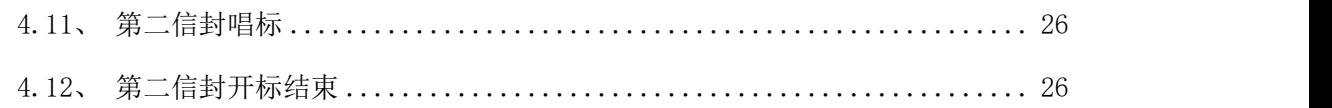

## <span id="page-4-0"></span>一、系统前期准备

#### <span id="page-4-1"></span>1.1、驱动安装说明

#### <span id="page-4-2"></span>1.1.1、安装驱动程序

1、在会员主体登录页面驱动下载按钮下载安装包,双击安装程序,进入安装页面。

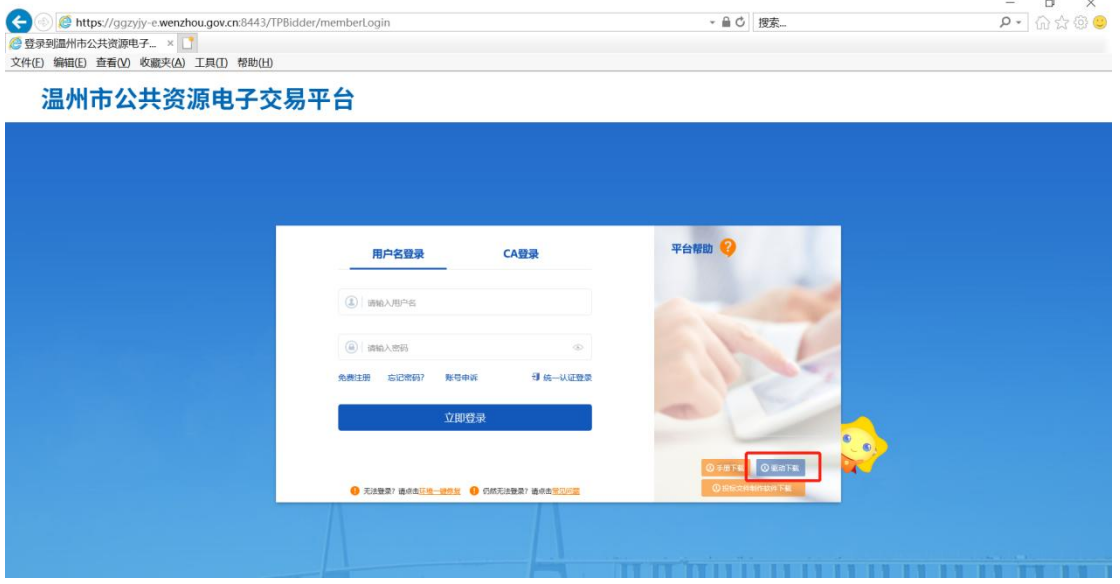

注:在安装驱动之前,请确保所有浏览器均已关闭。

2、选中协议,点击"自定义安装",打开安装目录位置。

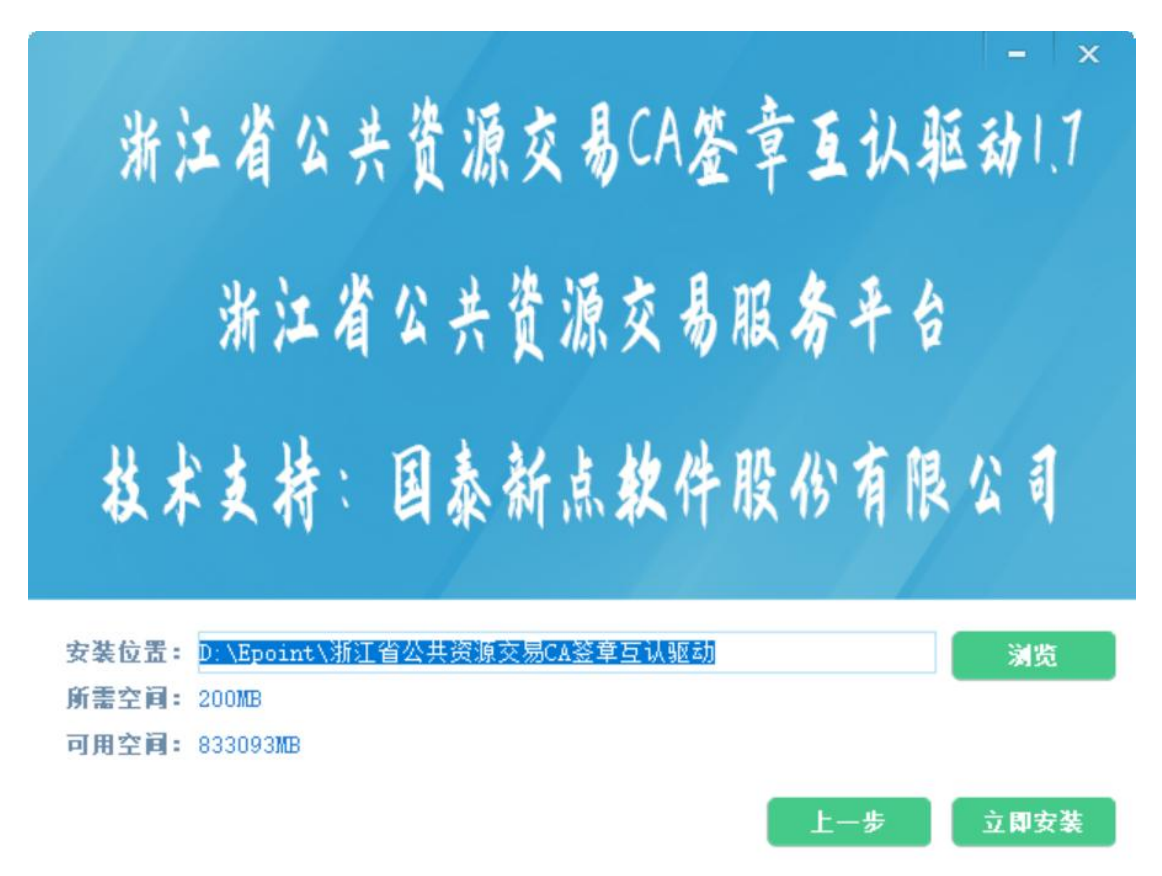

如果不点击"自定义安装",点击"快速安装"按钮,则直接开始安装驱动,安装位置 默认。

3、选择需要安装的目录,点击"立即安装"按钮,开始安装驱动。

#### <span id="page-5-0"></span>1.2、检测工具

#### <span id="page-5-1"></span>1.2.1、启动检测工具

用户可以点击桌面上的新点检测工具图标来启动检测工具。

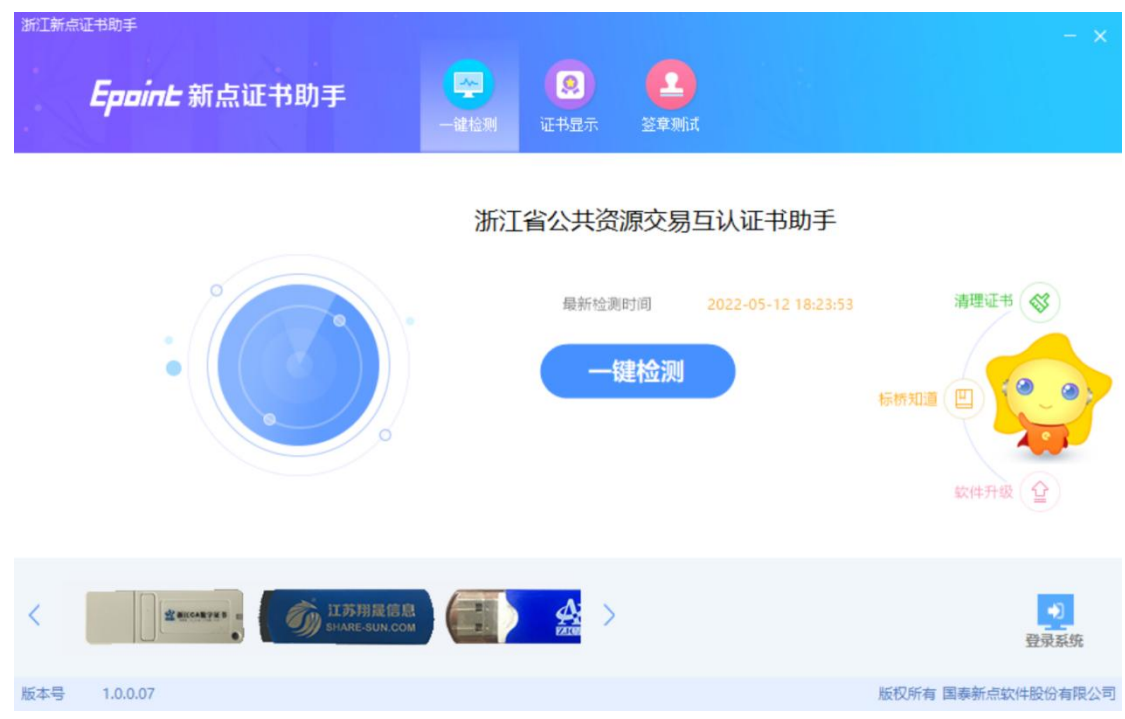

## <span id="page-6-0"></span>1.2.2、系统检测

该页面主要是进行可信任站点的设置。如果没有设置成功,请点击设置按钮即可。

## <span id="page-7-0"></span>1.2.3、控件检测

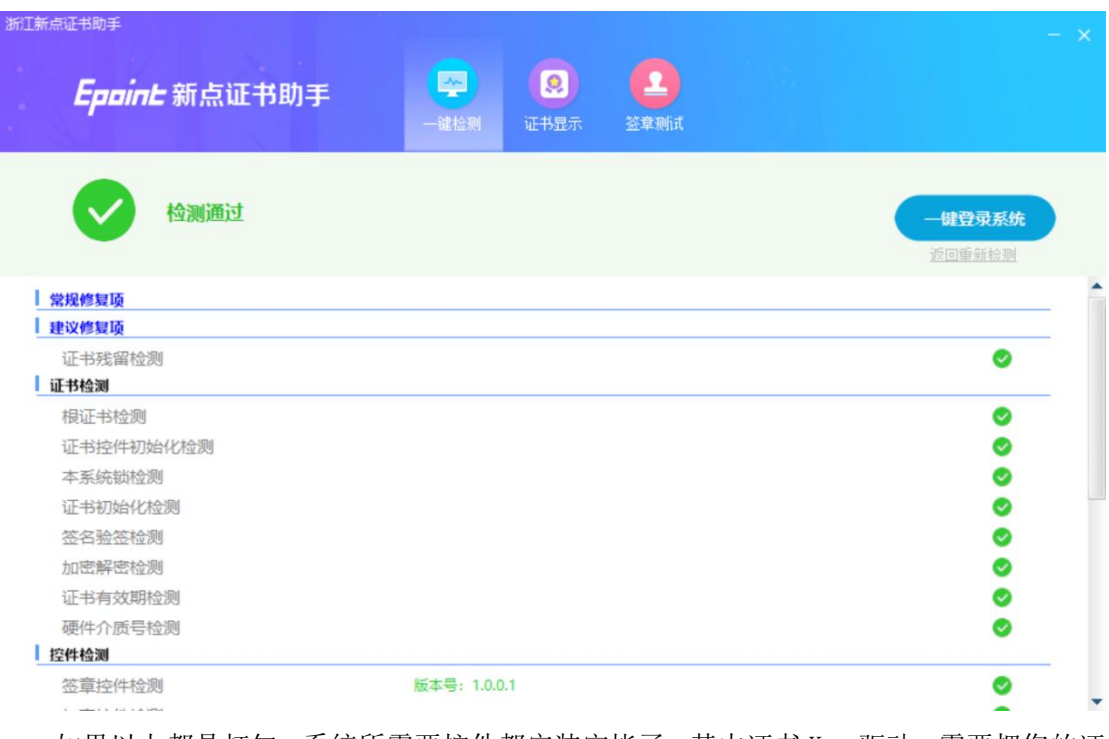

如果以上都是打勾,系统所需要控件都安装完毕了。其中证书 Key 驱动,需要把您的证 书 Key 插好以后才可以检测出来。

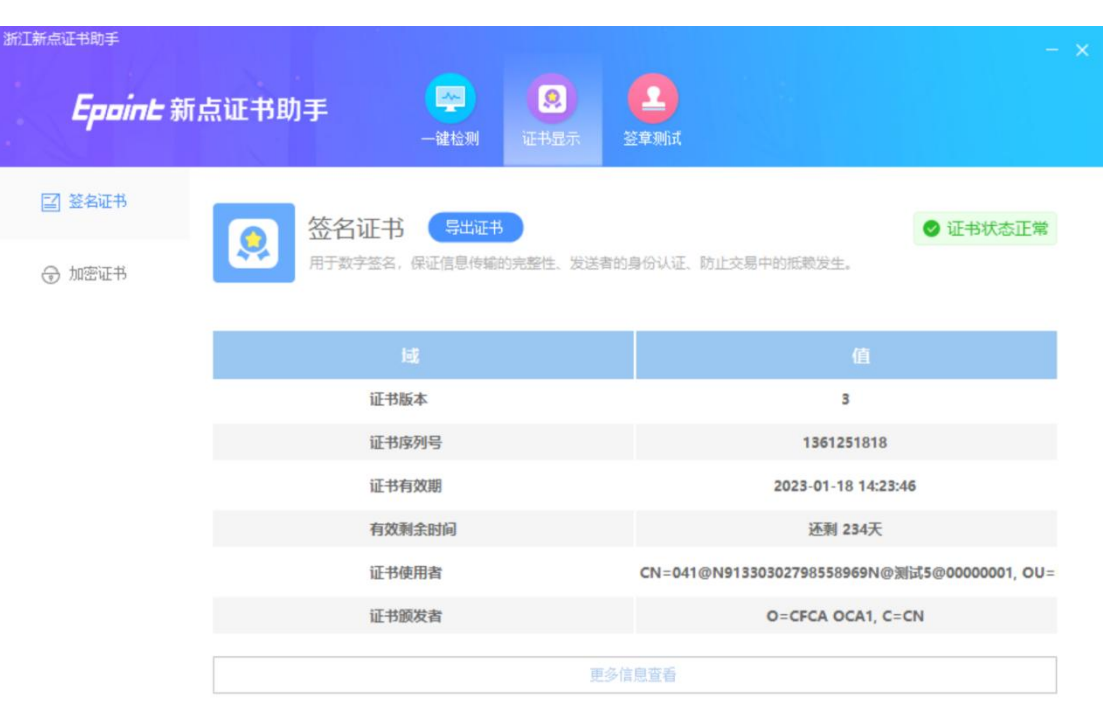

#### <span id="page-7-1"></span>1.2.4、证书检测

用户可以点击"立即检测"按钮,选择证书,点击"确定"按钮,输入口令,可以检测

#### 该证书 Key 是否可以正常使用。

如果"证书检测结果"中显示证书状态正常,则表示您的证书 Key 是可以正常使用的, 如下图:

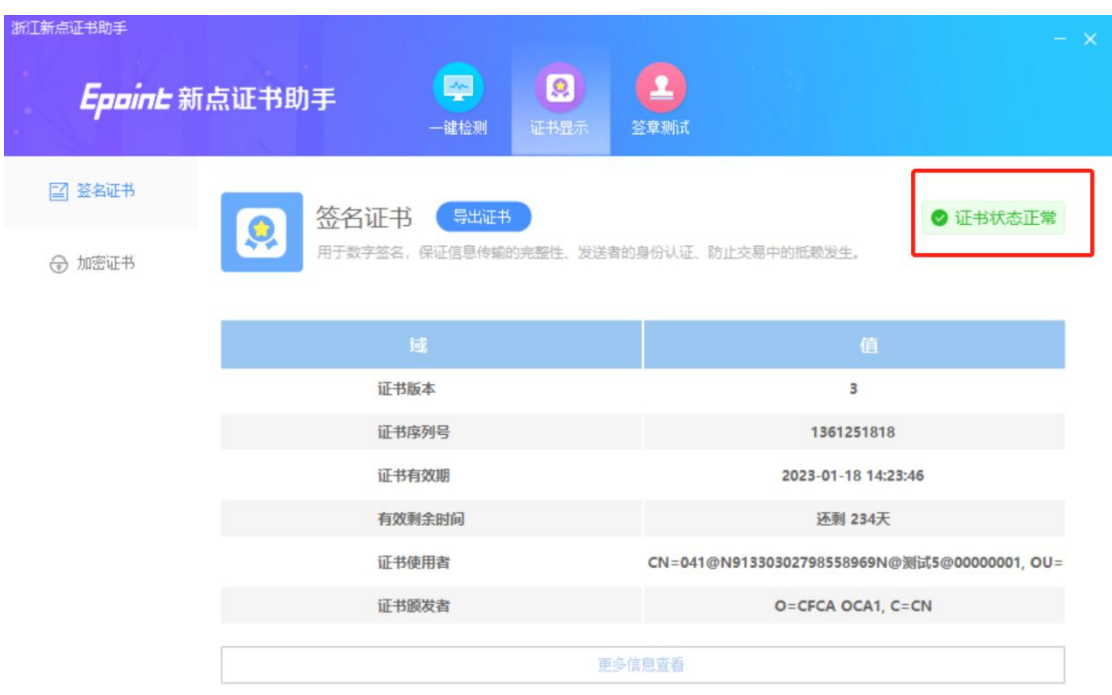

#### <span id="page-8-0"></span>1.2.5、签章检测

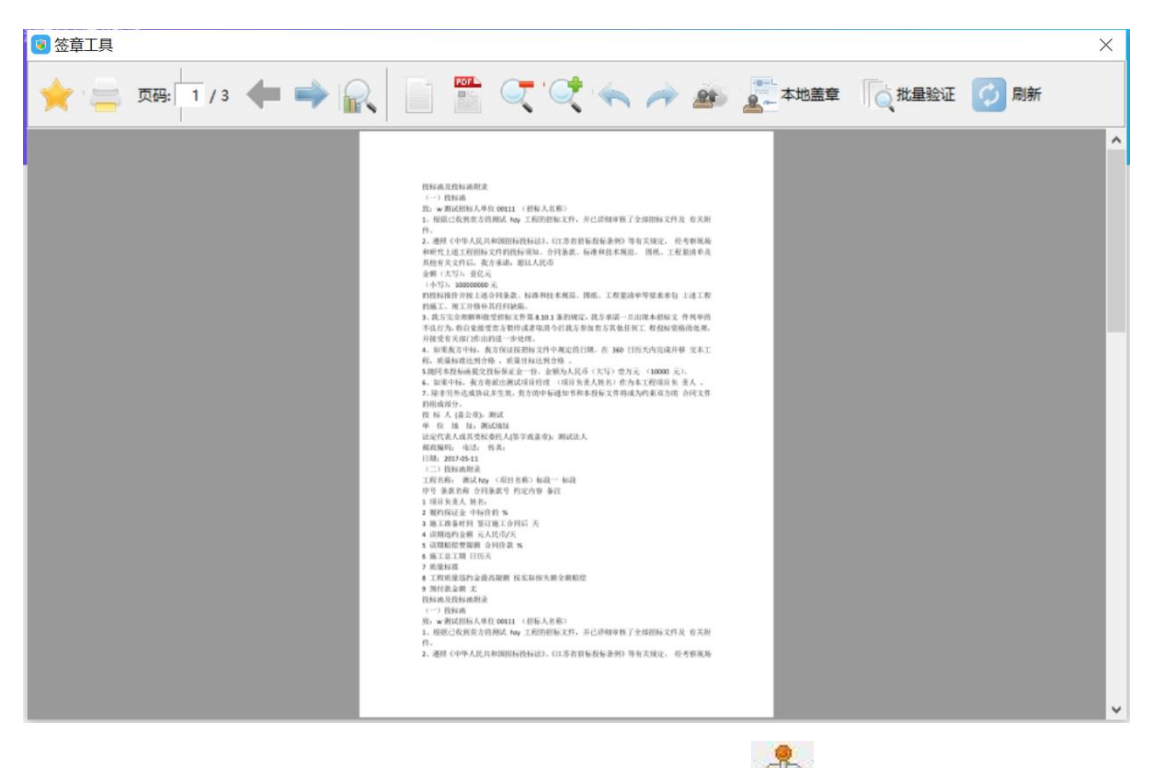

此页面是用于测试证书 Key 是否可以正常签章,请点击 , 在出现的窗口中, 选择 签章的名称和签章的模式,并输入您的证书 Key 的密码,点击确定按钮。

如果能成功加盖印章,并且有勾显示,则证明您的证书 Key 没有问题。

- 11. 这是用于测试 pdf 签章的文档
- 12. 这是"打手测试 pdf 签章的文档
- 13. 这是用于测试 pdf 签章的文档
- 14. 这是用于测试 pdf 签章的文档
- 15. 这是用于测试 pdf 签章的文档
- 10 冷見用工個分 -- 收益的分散

#### <span id="page-9-0"></span>1.3、浏览器配置

#### <span id="page-9-1"></span>1.3.1、Internet 选项

为了让系统插件能够正常工作,请按照以下步骤进行浏览器的配置。

1、打开 IE 浏览器,点击"工具"菜单,选择"Internet 选项",如下图:

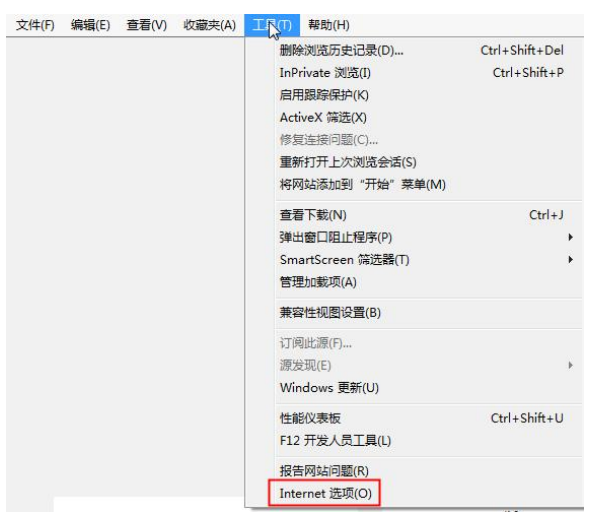

2、弹出"Internet 选项"对话框,请选择"安全"选项卡,并选中"受信任的站点",

如下图:

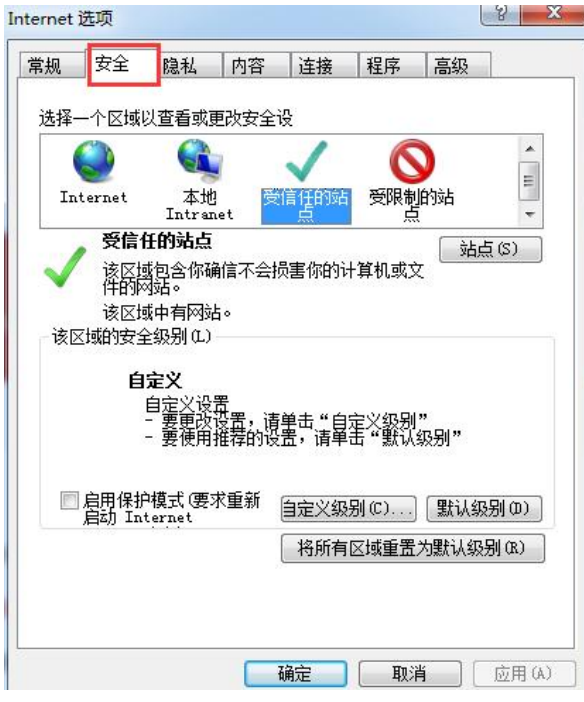

3、点击"站点" 按钮,出现如下对话框,如下图:

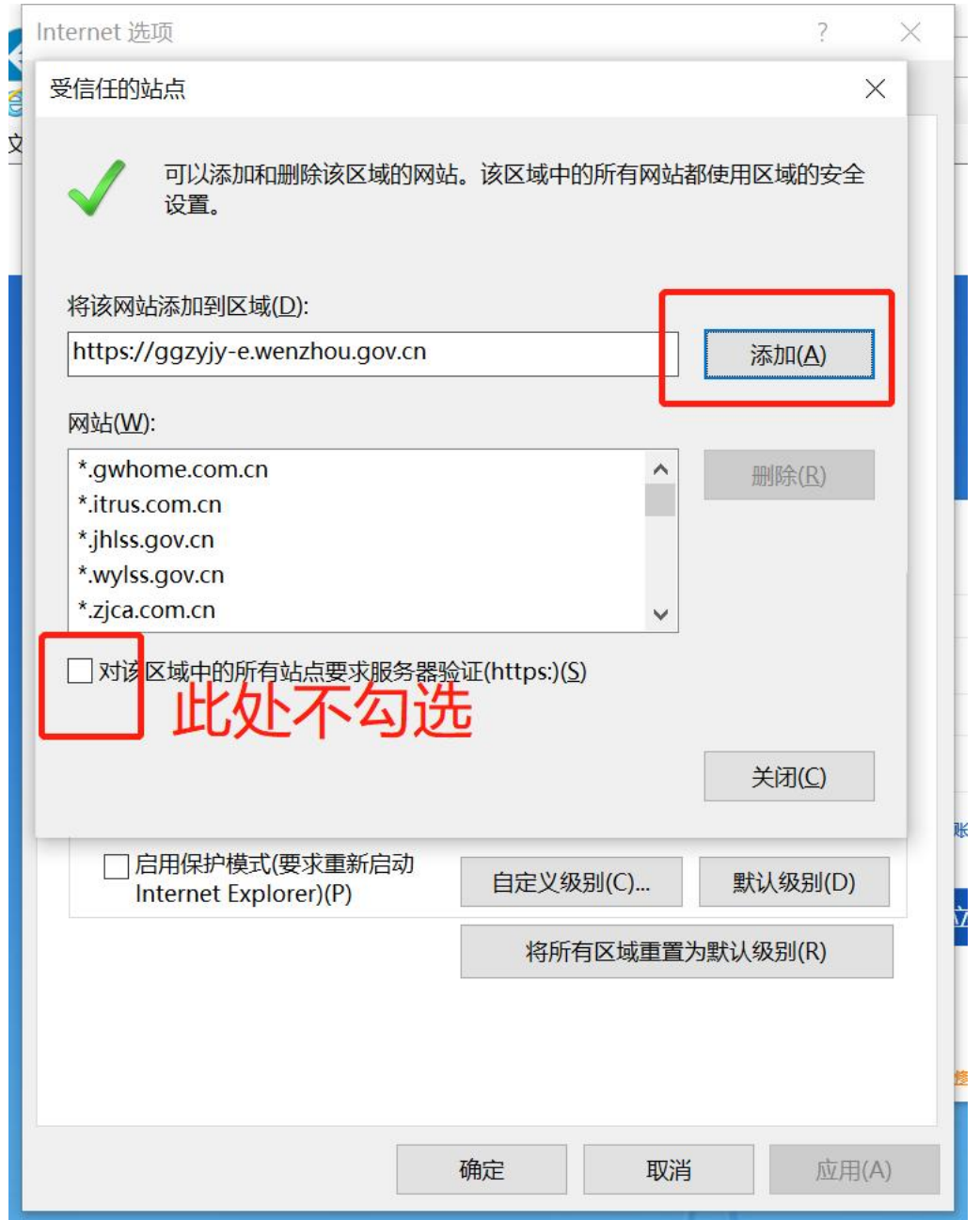

输入系统服务器的 IP 地址, 格式例如: 192.168.0.123, 然后点击"添加"按钮完成添 加,再按"关闭"按钮退出。

4、设置自定义安全级别,开放 Activex 的访问权限,如下图:

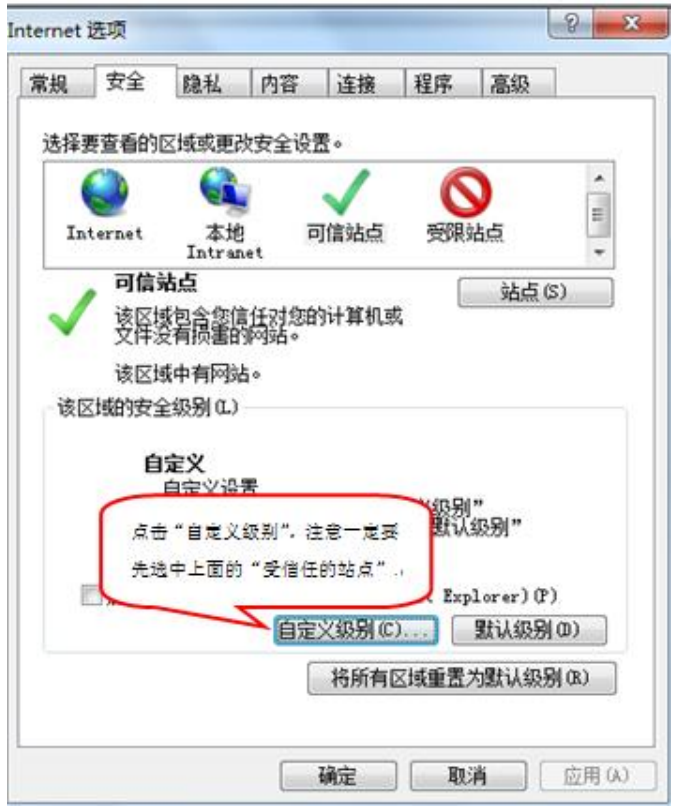

①点击"自定义级别"按钮会出现一个窗口,把其中的 Activex 控件和插件的设置全部 改为启用,如下图:

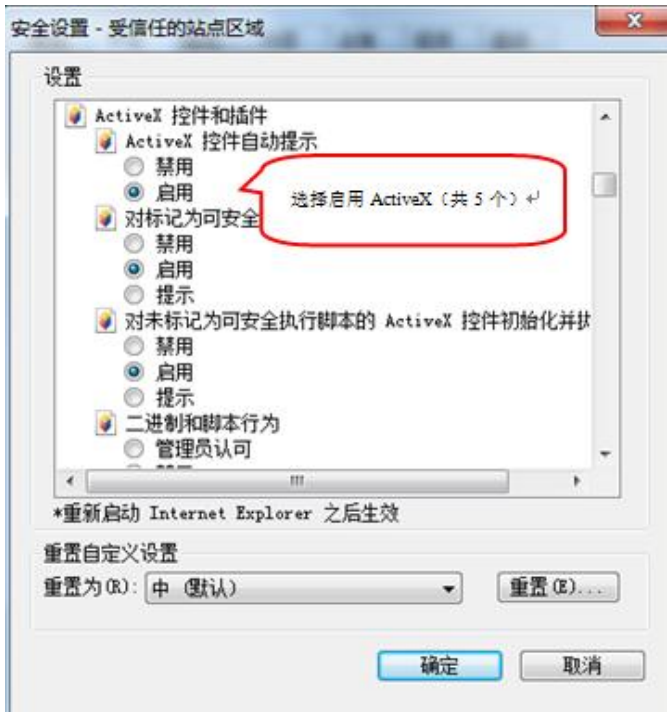

②文件下载设置,开放文件下载的权限:设置为启用,如下图:

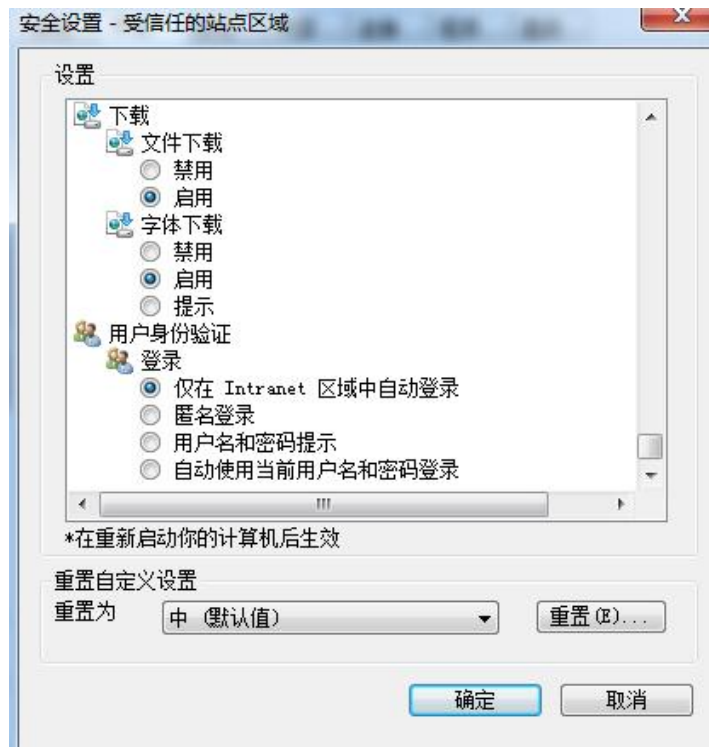

<span id="page-14-0"></span>二、登录大厅

1、打开 IE 浏览器, 输入温州不见面开标大厅地址:

[https://ggzyjy-e.wenzhou.gov.cn:8443/BidOpening\\_new/bidhall/default/login](https://ggzyjy-e.wenzhou.gov.cn:8443/BidOpening_new/bidhall/default/login)

按回车键进入登录界面,如下图:

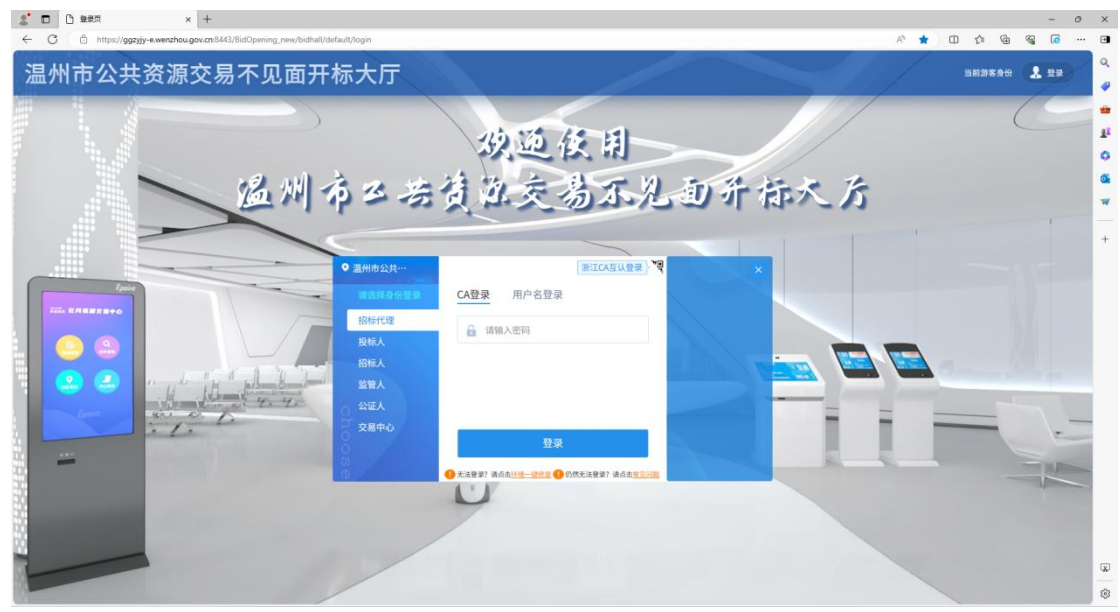

2、点击右上角"登录"按钮,插入 CA 锁,选择"招标代理——CA 登录",输入 CA 锁 密码,如下图:

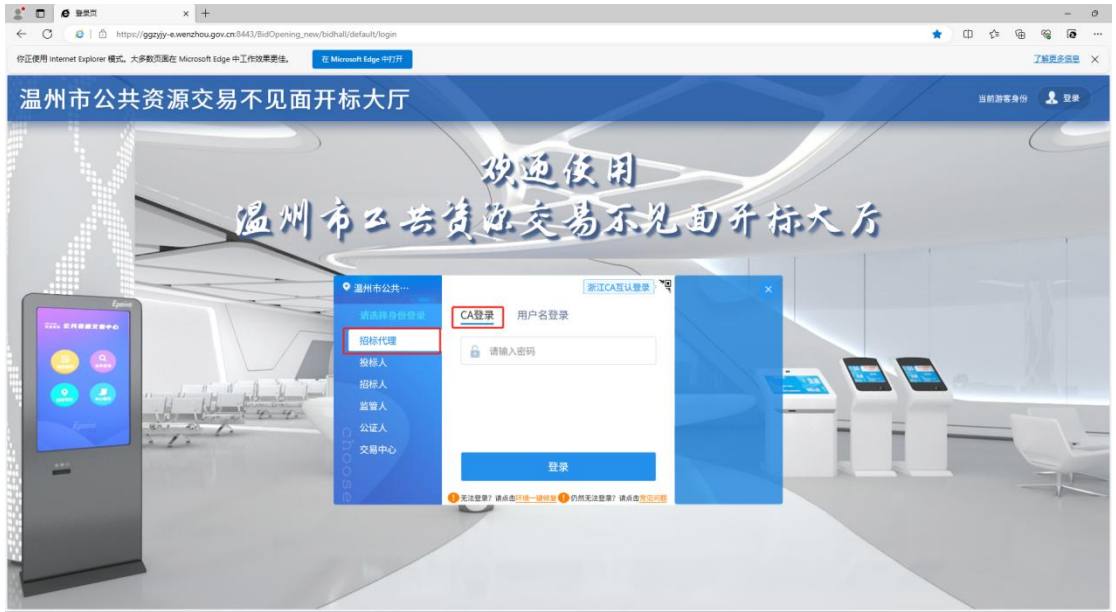

3、点击登录按钮后,进入项目列表。选择需要参与开标的标段包,点击进入开标大厅, 如下图:

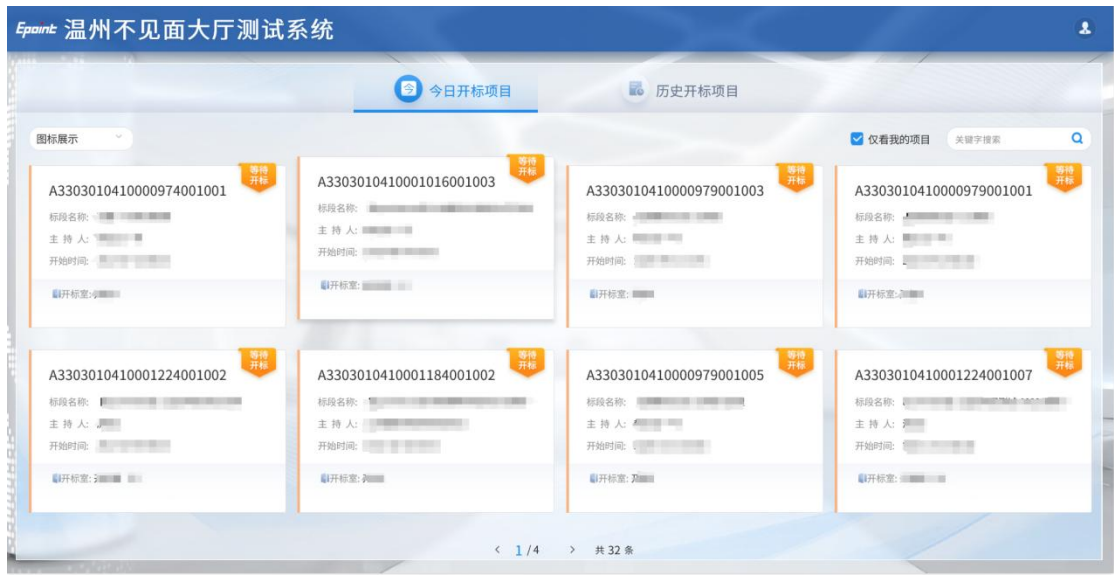

4、选择标段包后,系统会弹出开标流程,请仔细阅读。

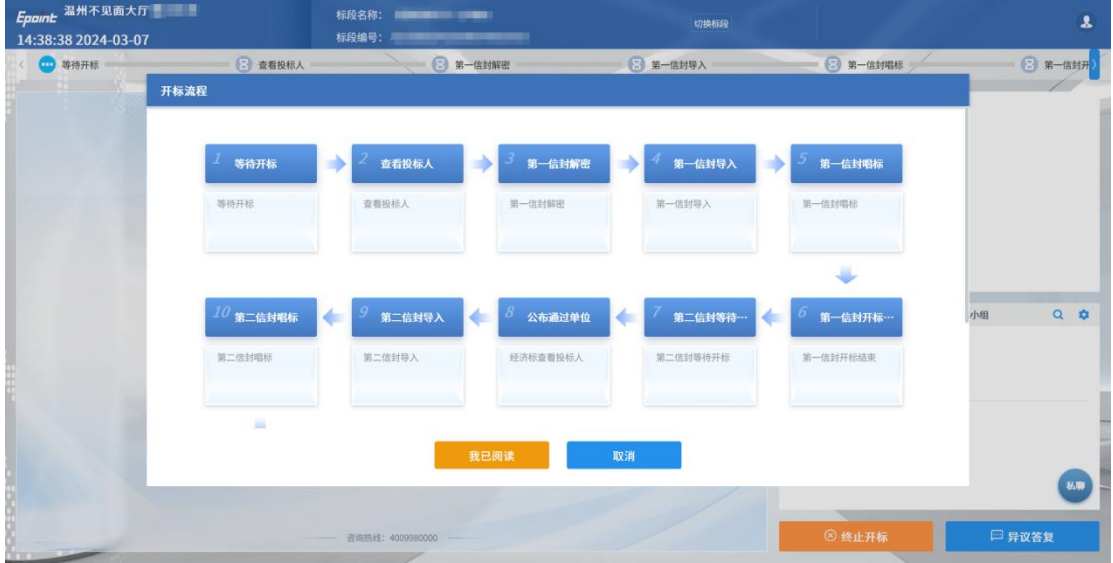

6、阅读完成后点击"我已阅读"按钮,进入大厅,如下图:

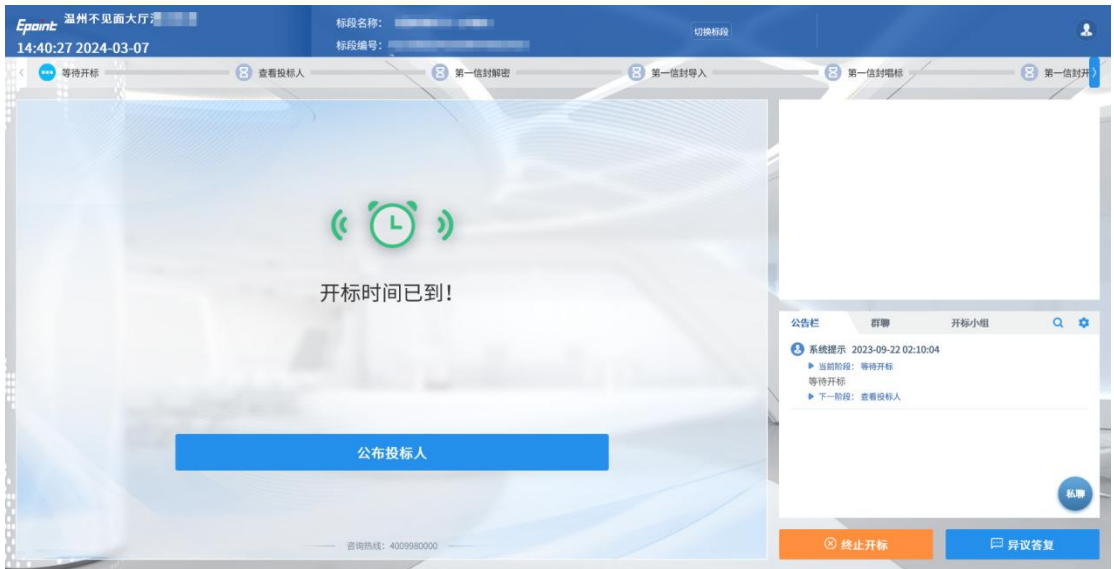

## <span id="page-16-0"></span>三、大厅功能

#### <span id="page-16-1"></span>3.1、开标大厅控制

1、"人员列表"按钮,点击后出现开标相关人员列表,点击"投标人列表"可切换显 示内容,点击" <sup>2</sup> "按钮可将指定人员踢出开标大厅。

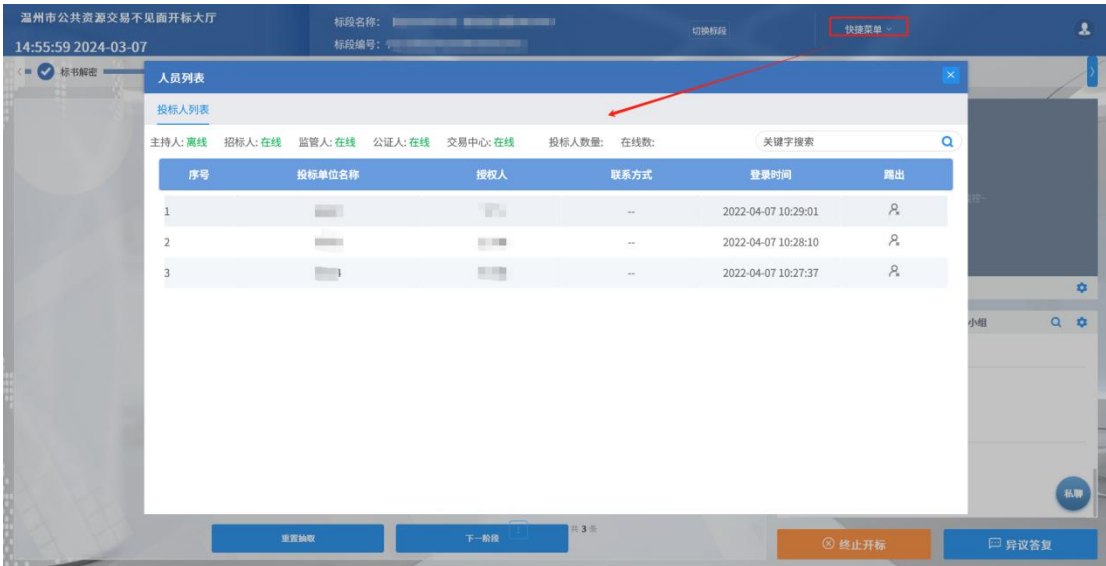

2、右侧"<sup>1</sup>"按钮,点击后展开两个选项,勾选"群聊"可开启互动区域的"互动 交流"功能,投标人可进行互动交流;勾选"私聊"按钮,可开启互动区域的"私聊"功能, 投标人可发起私聊;取消勾选后可关闭相应功能,如下图。

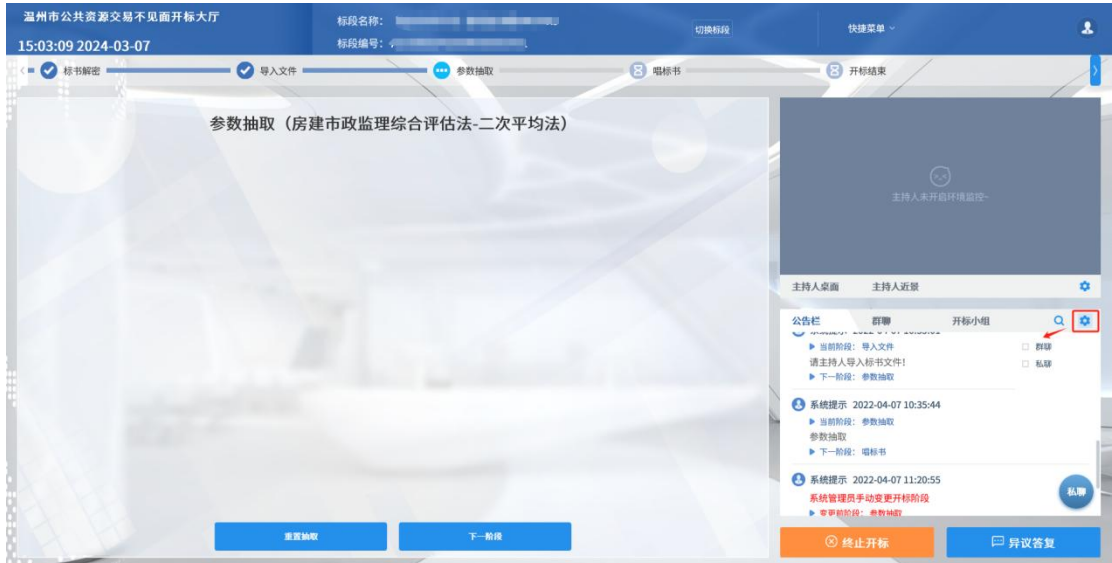

3、右侧" "按钮,点击后展开三个选项,勾选"环境监控"可以打开大厅环境监 控; 勾选"主持人桌面"可以看到代理的桌面; 勾选"主持人近景"可以看到代理的画面, 如下图:

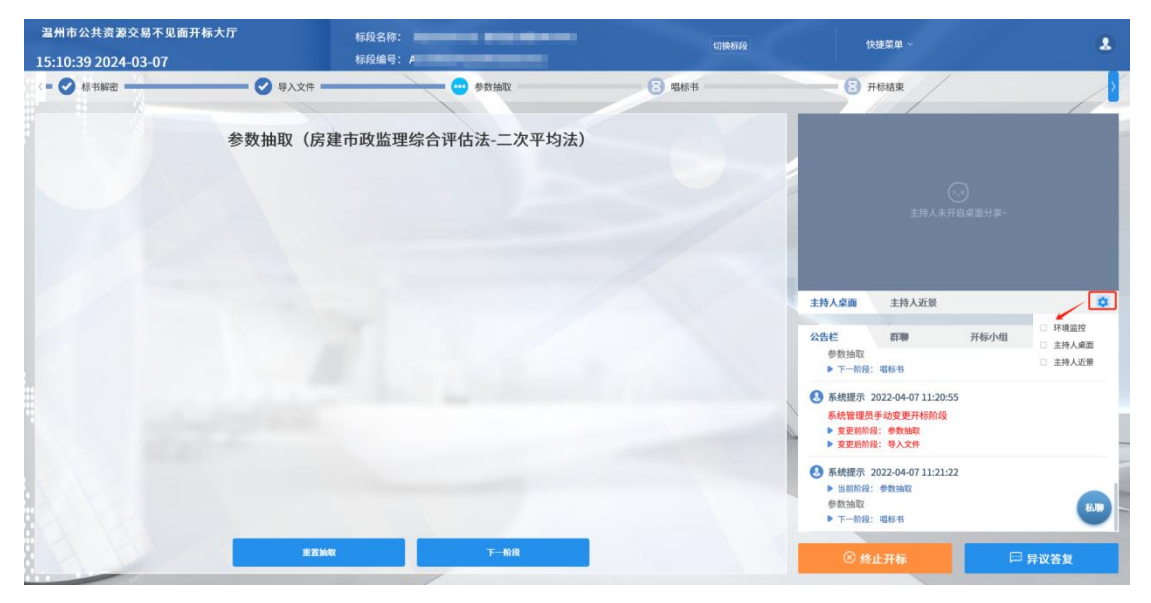

4"切换标段"按钮,点击后返回标段选择界面,如下图:

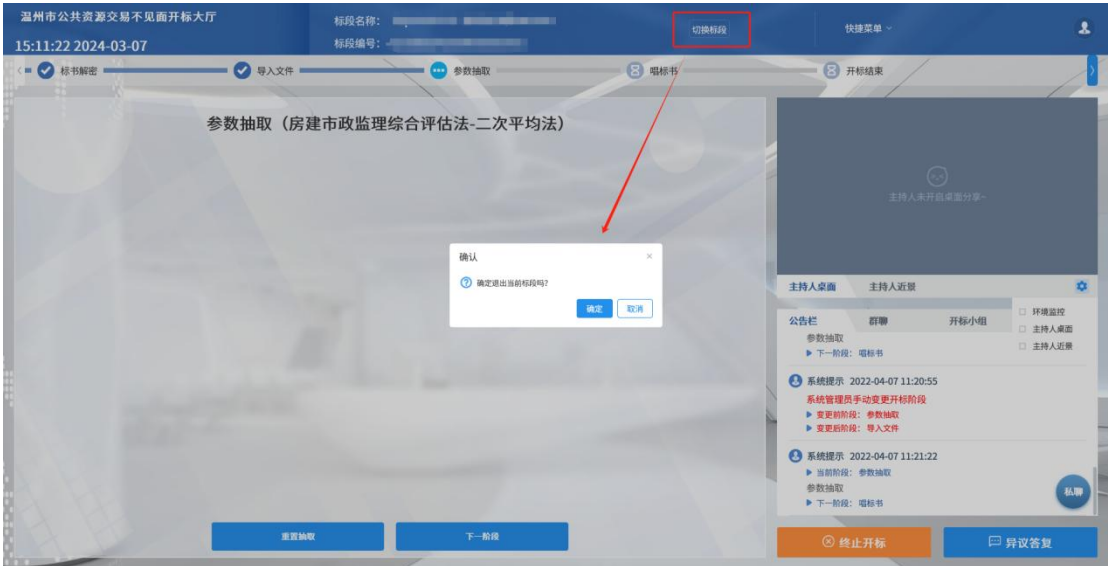

#### <span id="page-18-0"></span>3.2、终止开标

1、当开标过程中发生异常状况,需要终止开标时,招标代理可点击"终止开标"按钮, 填写终止原因,点击"确认"按钮,即可终止开标

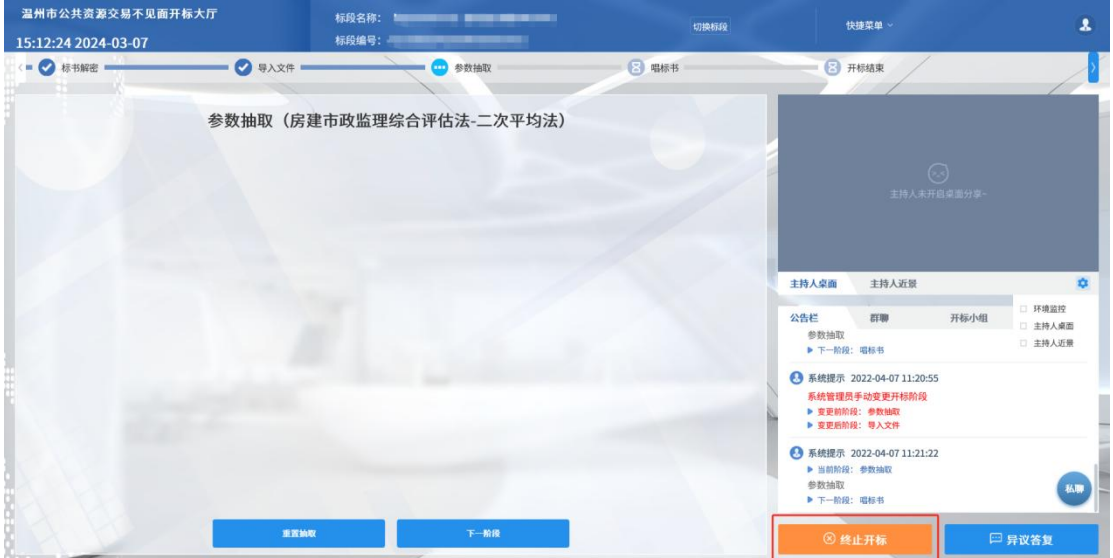

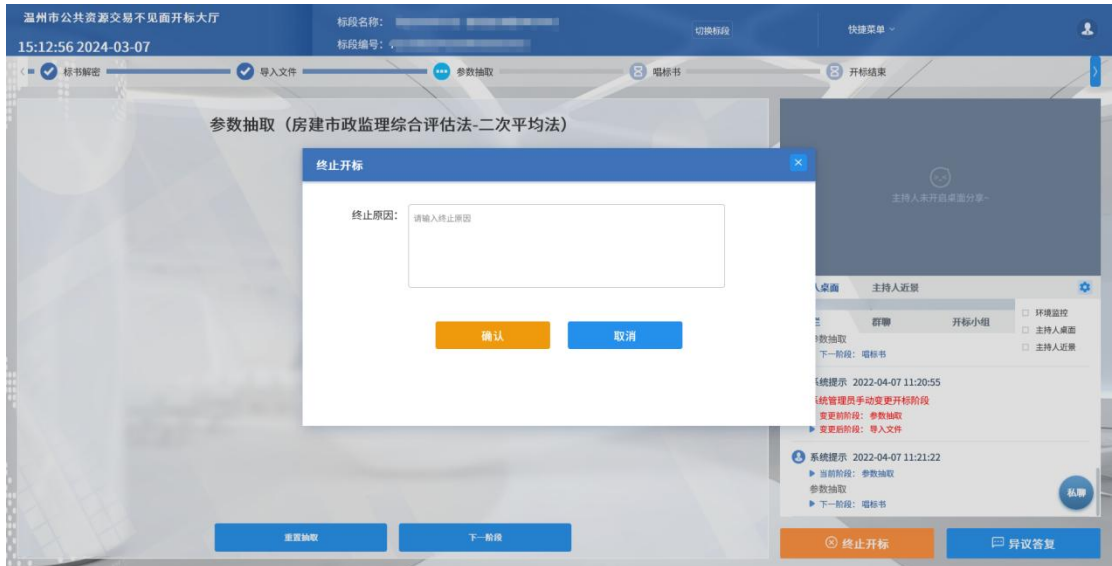

#### <span id="page-19-0"></span>3.3、文字异议回复

1、开标过程中,投标人提出文字异议后,招标代理页面中的"异议答复"按钮上会出 现红点提醒,如下图:

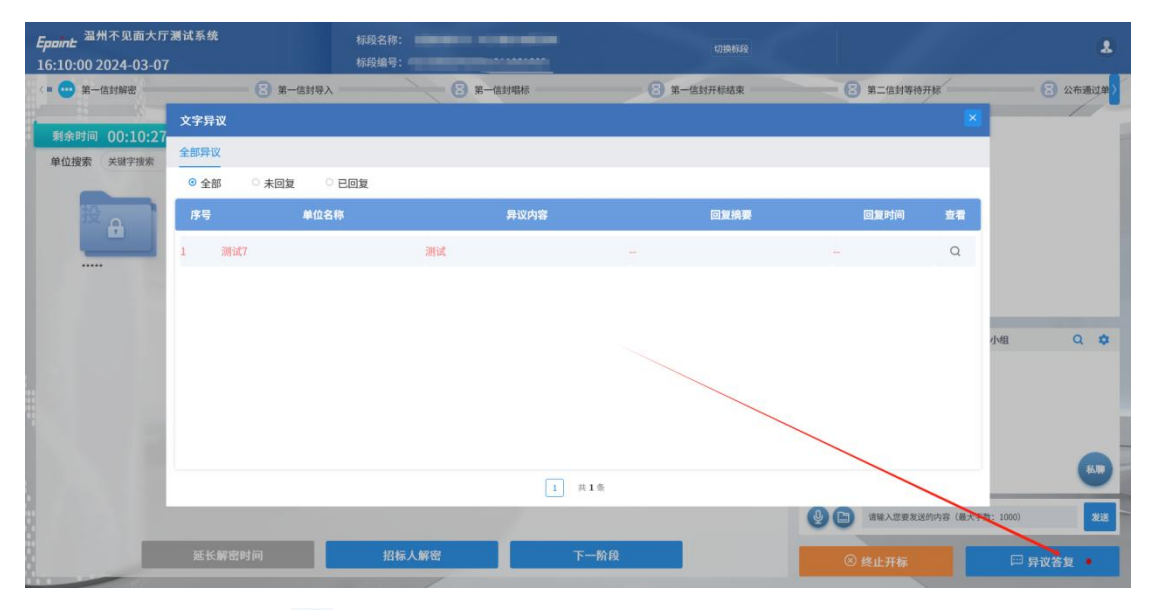

2、代理可点击" Q "进行对异议的回复, 如下图:

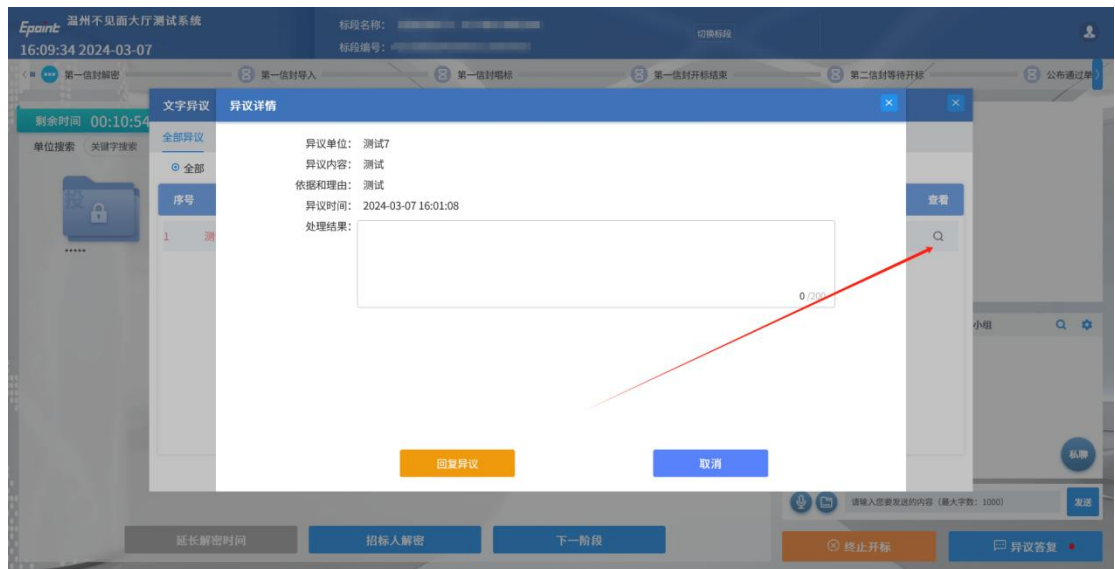

## <span id="page-20-0"></span>3.4、公告栏与互动交流

1、群聊框用于参与开标各方的互动交流,投标人可输入想要发送的内容,点击"发送" 按钮,发送消息,点击"私聊"按钮可与投标人进行私聊。

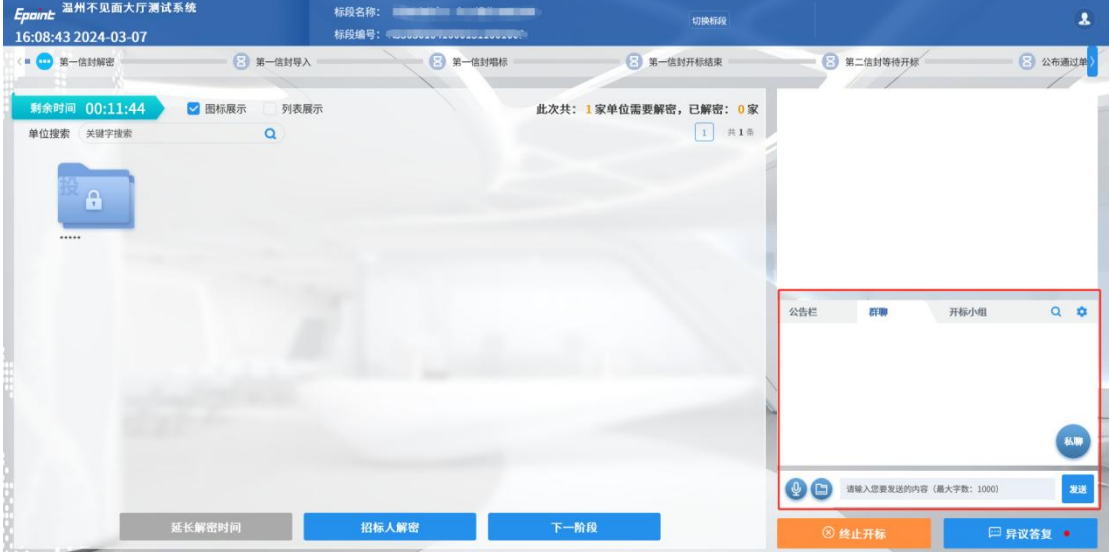

## <span id="page-21-0"></span>四、开标流程

## <span id="page-21-1"></span>4.1、公布投标人

1、开标时间已到,招标代理点击"公布投标人"按钮,即可公布投标人,如下图:

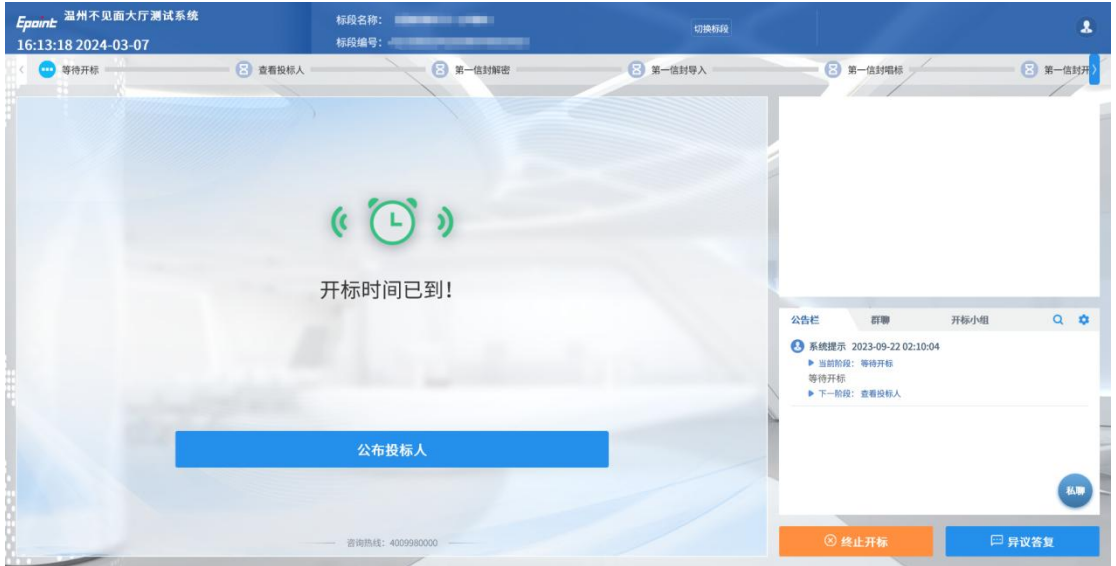

#### <span id="page-21-2"></span>4.2、第一信封解密

1、投标人解密阶段,点击"投标人"系统会出现倒计时,投标人需在规定时间内解密 招标文件,招标代理须等待投标人解密完成或解密时间结束。

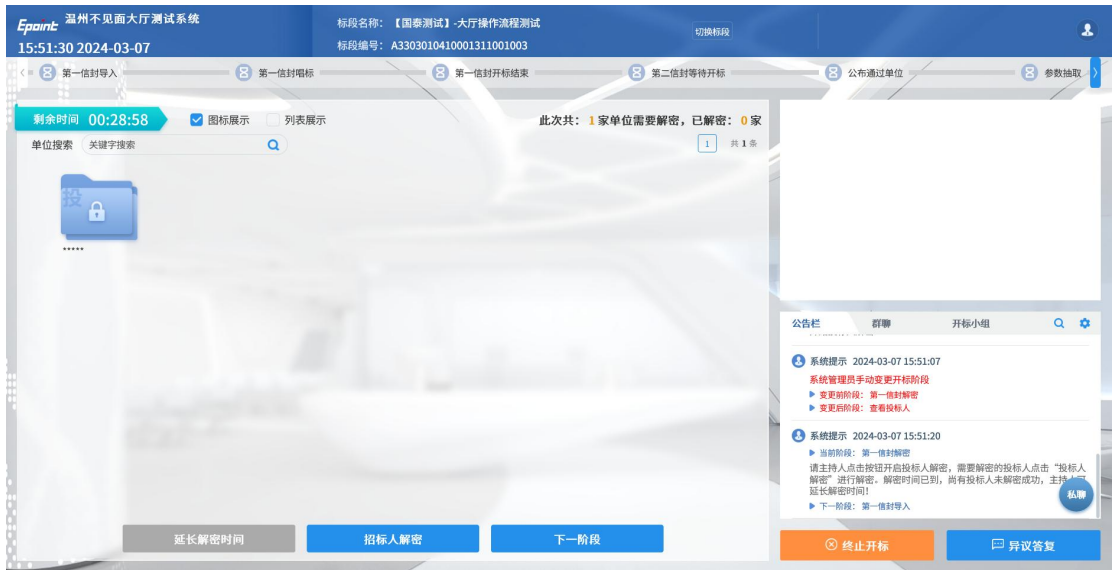

2、投标人在规定时间内解密完招标文件后需点击"招标人解密"按钮进行招标人解密。

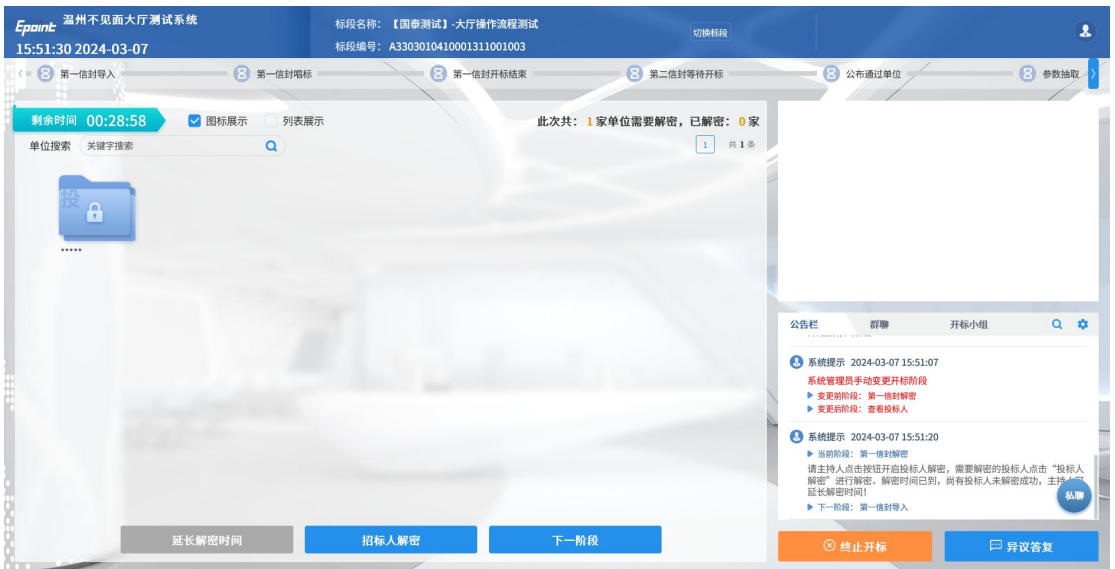

招标人解密完成后点击"下一阶段"按钮进入导入环节

3、当解密时间耗尽,仍有未解密的投标人,招标代理可选择延长解密时间,或者直接 进入下一阶段,未解密文件作废标处理,如下图:

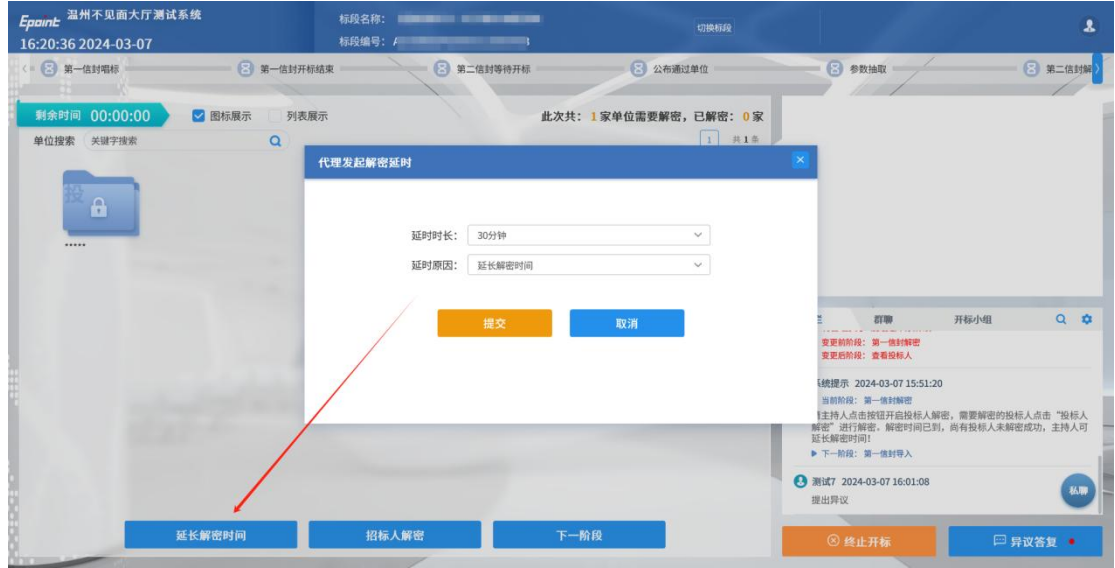

#### <span id="page-22-0"></span>4.3、第一信封导入

1、投标人解密完成后,招标代理点击"导入",如下图:

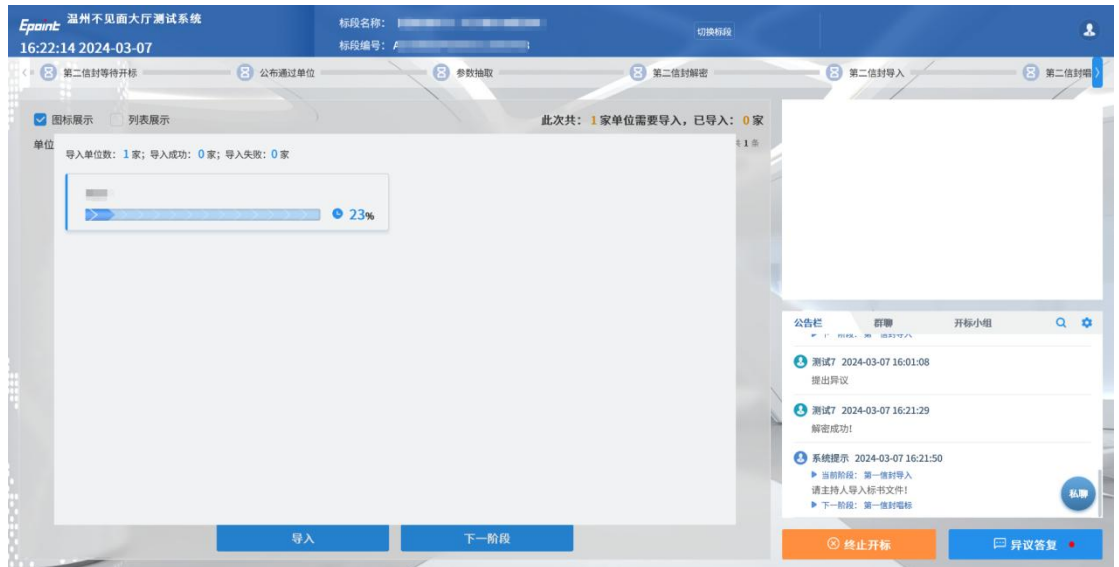

## <span id="page-23-0"></span>4.4、第一信封唱标

1、唱标阶段,招标代理公布开标结果,如下图:

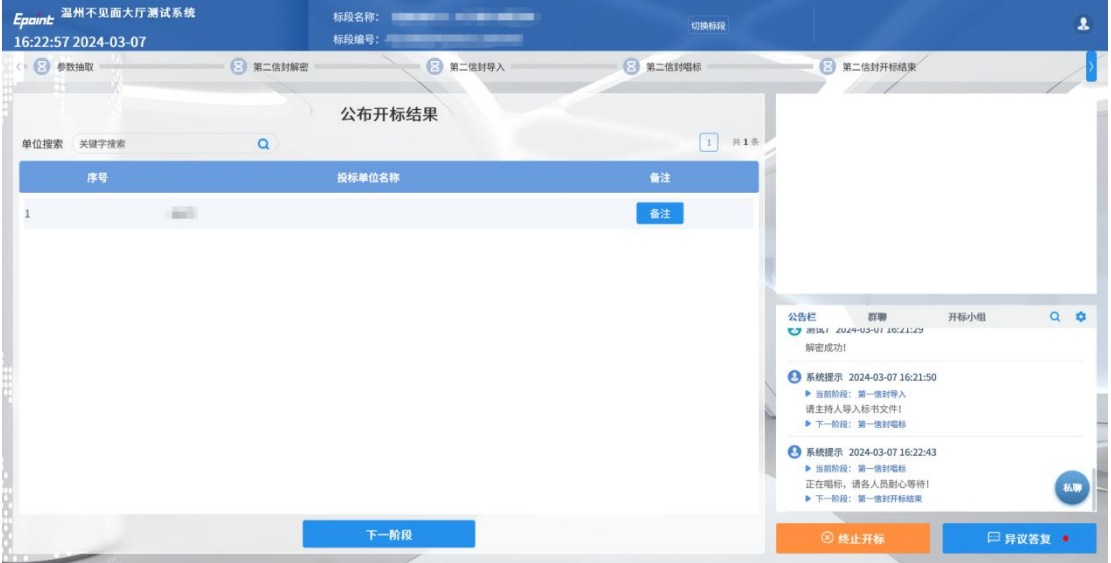

2、投标人对唱标结果无异议,招标人可点击"开标结束"按钮,结束开标流程,如下

图:

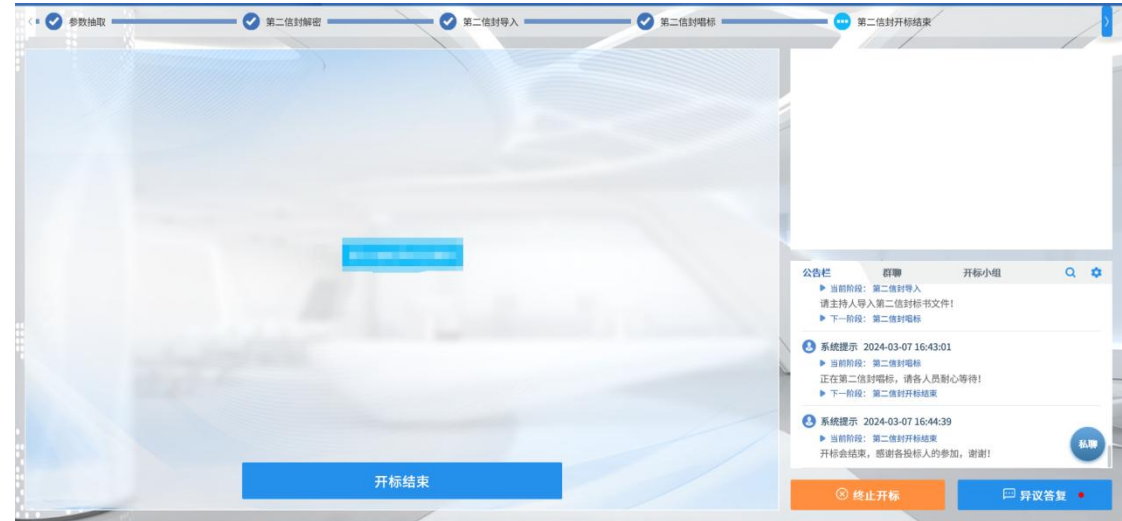

## <span id="page-24-0"></span>4.5、第一信封开标结束

1、点击"第一信封开标结束"按钮开标结束后,招标代理点击"开标记录表"按钮, 查看开标记录表,如下图:

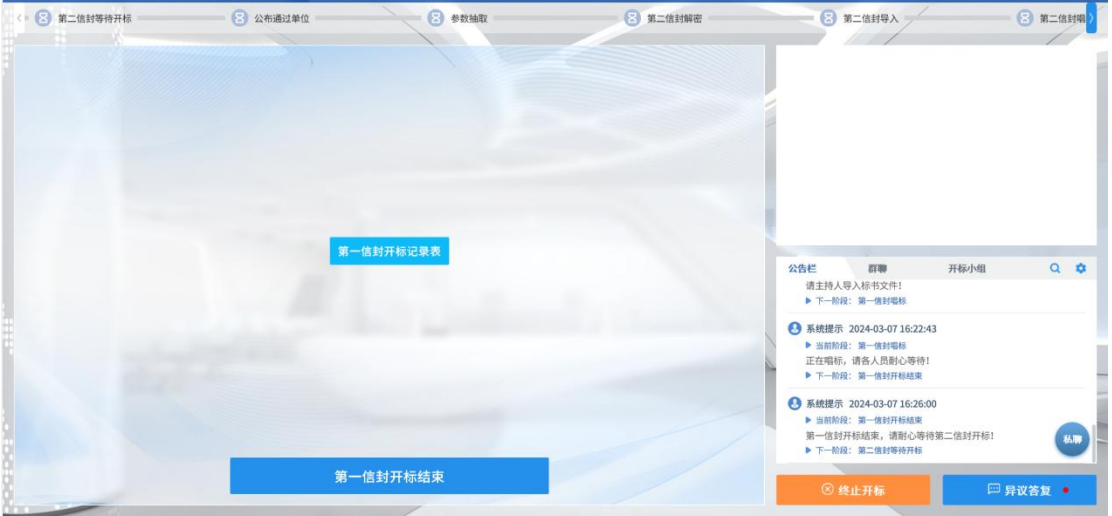

## <span id="page-24-1"></span>4.6、第二信封等待开标

1、等待评标系统第一信封评审结束

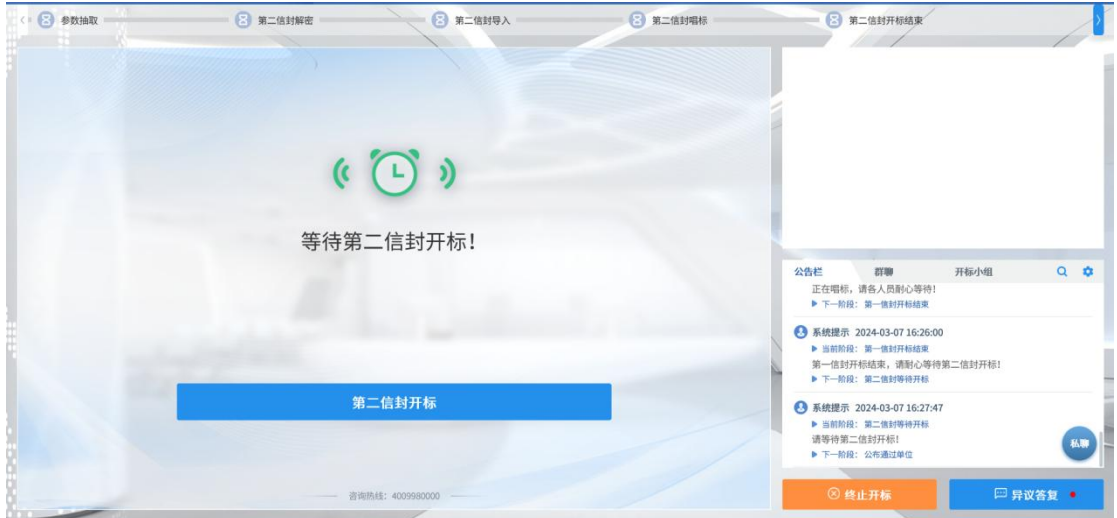

## <span id="page-25-0"></span>4.7、公布通过单位

1、公布通过第一信封评审单位

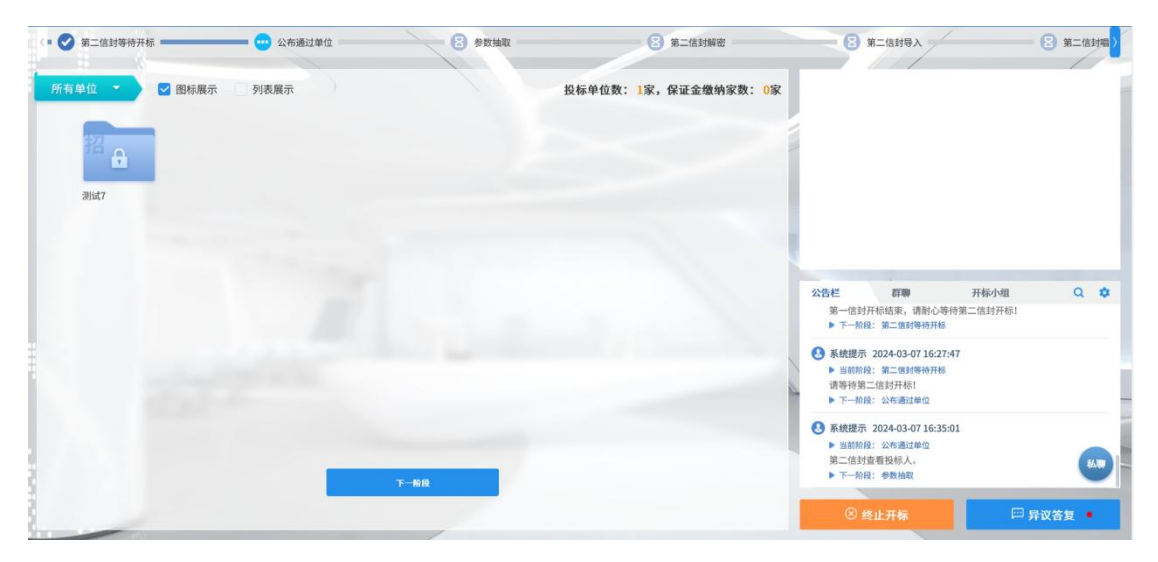

## <span id="page-25-1"></span>4.8、参数抽取

1、参数抽取,代理点击"开始抽取"按钮进行随机抽取。

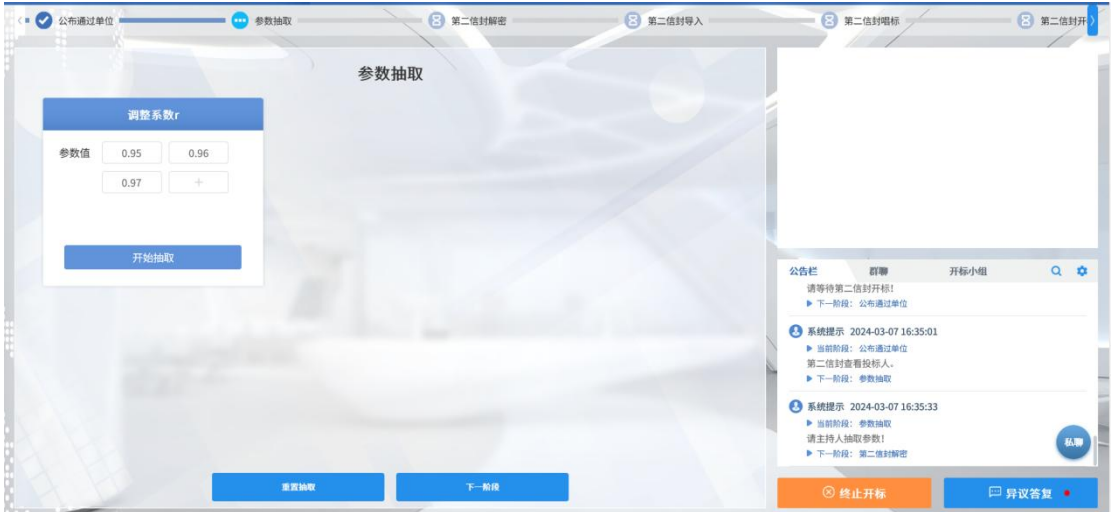

## <span id="page-26-0"></span>4.9、第二信封解密

1、点击"招标人解密"按钮进行对第二信封的解密。

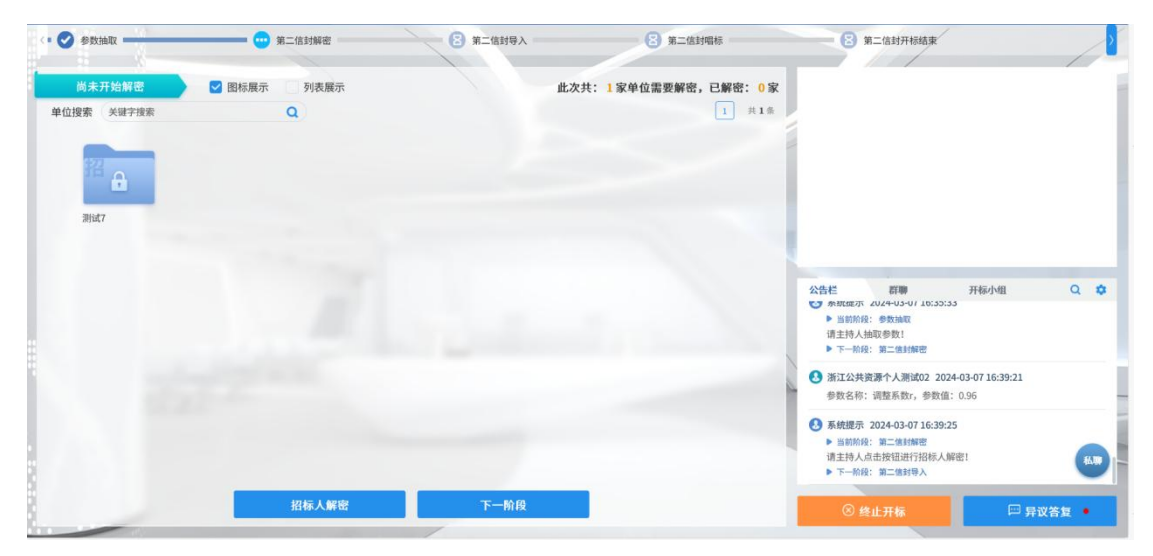

## <span id="page-26-1"></span>4.10、第二信封导入

1、点击"导入"按钮进行对第二信封的导入

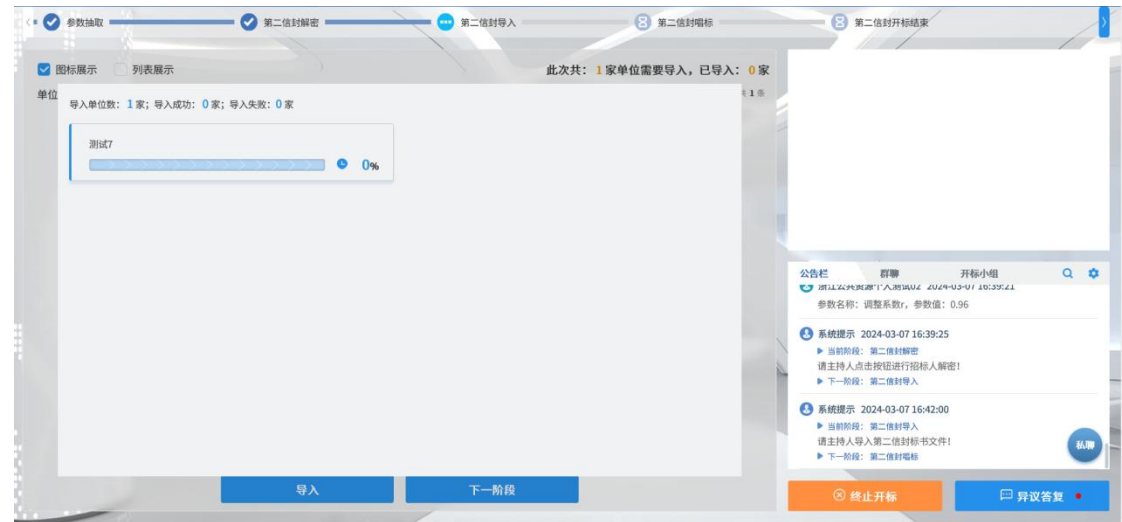

## <span id="page-27-0"></span>4.11、第二信封唱标

1、唱标阶段,招标代理公布开标结果,如下图:

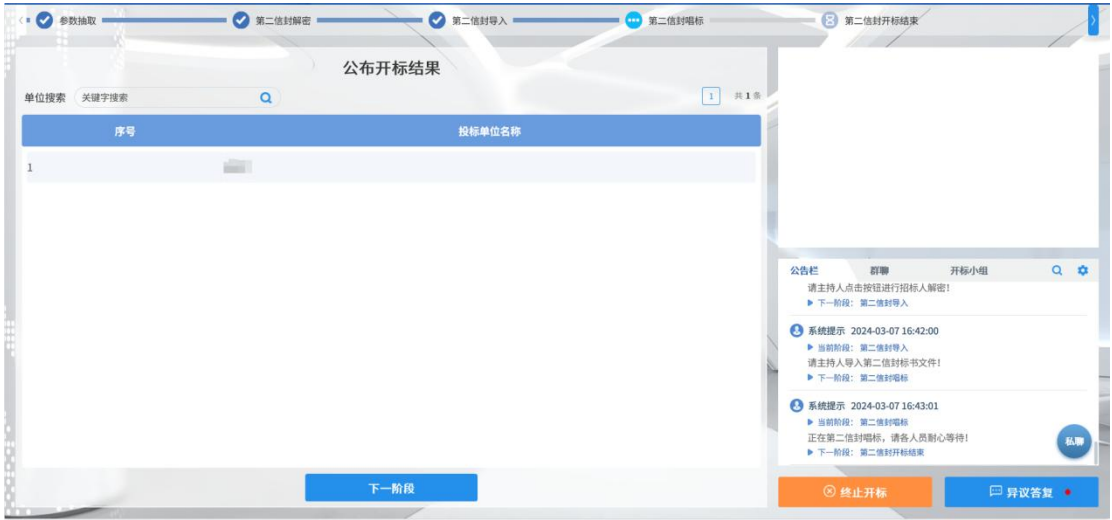

## <span id="page-27-1"></span>4.12、第二信封开标结束

1、点击"第二信封开标结束"按钮开标结束后,招标代理点击"开标记录表"按钮, 查看开标记录表,如下图:

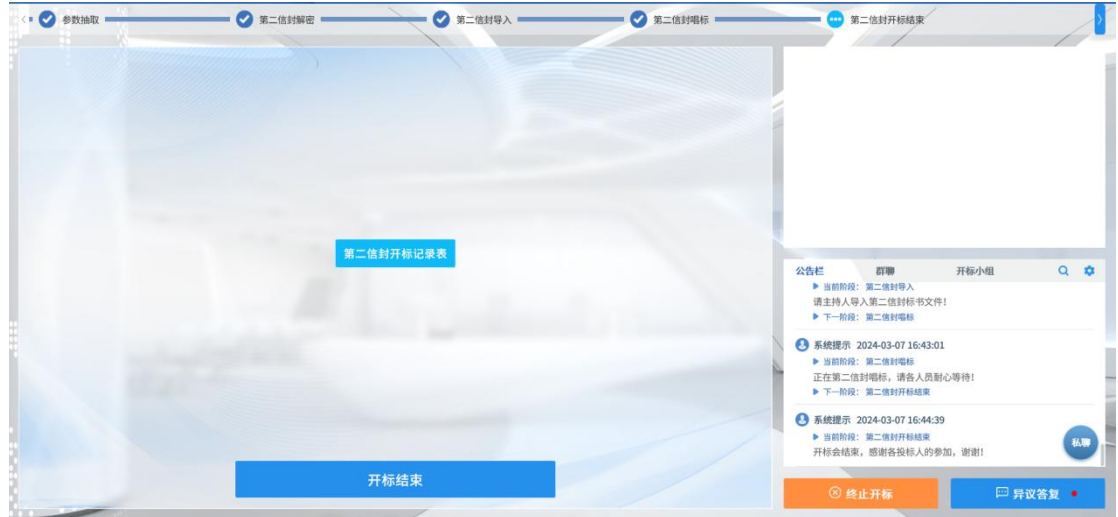